**ANDRZEJ PIKOŃ** 

# AutoCA PIERWSZE KROKI

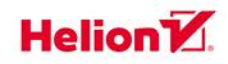

A

 $\mathcal{U}^{\prime}$ 

Wszelkie prawa zastrzeżone. Nieautoryzowane rozpowszechnianie całości lub fragmentu niniejszej publikacji w jakiejkolwiek postaci jest zabronione. Wykonywanie kopii metodą kserograficzną, fotograficzną, a także kopiowanie książki na nośniku filmowym, magnetycznym lub innym powoduje naruszenie praw autorskich niniejszej publikacji.

Wszystkie znaki występujące w tekście są zastrzeżonymi znakami firmowymi bądź towarowymi ich właścicieli.

Autor oraz Helion SA dołożyli wszelkich starań, by zawarte w tej książce informacje były kompletne i rzetelne. Nie biorą jednak żadnej odpowiedzialności ani za ich wykorzystanie, ani za związane z tym ewentualne naruszenie praw patentowych lub autorskich. Autor oraz Helion SA nie ponoszą również żadnej odpowiedzialności za ewentualne szkody wynikłe z wykorzystania informacji zawartych w książce.

Redaktor prowadzący: Małgorzata Kulik

Projekt okładki: Studio Gravite / Olsztyn Obarek, Pokoński, Pazdrijowski, Zaprucki

Grafika na okładce została wykorzystana za zgodą Shutterstock.com

Helion SA ul. Kościuszki 1c, 44-100 Gliwice tel. 32 231 22 19, 32 230 98 63 e-mail: *helion@helion.pl*  WWW: *http://helion.pl* (księgarnia internetowa, katalog książek)

Drogi Czytelniku! Jeżeli chcesz ocenić tę książkę, zajrzyj pod adres *http://helion.pl/user/opinie/au21pp* Możesz tam wpisać swoje uwagi, spostrzeżenia, recenzję.

Kody źródłowe wybranych przykładów dostępne są pod adresem: *ftp://ftp.helion.pl/przyklady/au21pp.zip*

ISBN: 978-83-283-7122-4

Copyright © Helion SA 2020

Printed in Poland.

[• Kup książkę](http://helion.pl/page354U~rf/au21pp)

- 
- Oceń książkę • Oceń książkę

[• Księgarnia internetowa](http://helion.pl/page354U~r/4CAKF)<br>• Lubię to! » Nasza społeczność

• Lubię to! » Nasza społeczność

## Spis treści

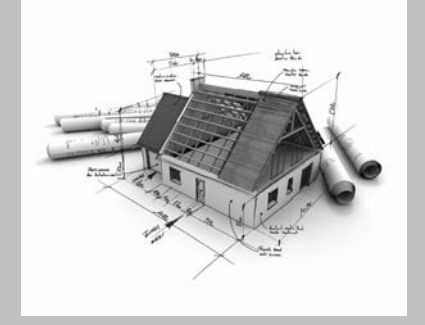

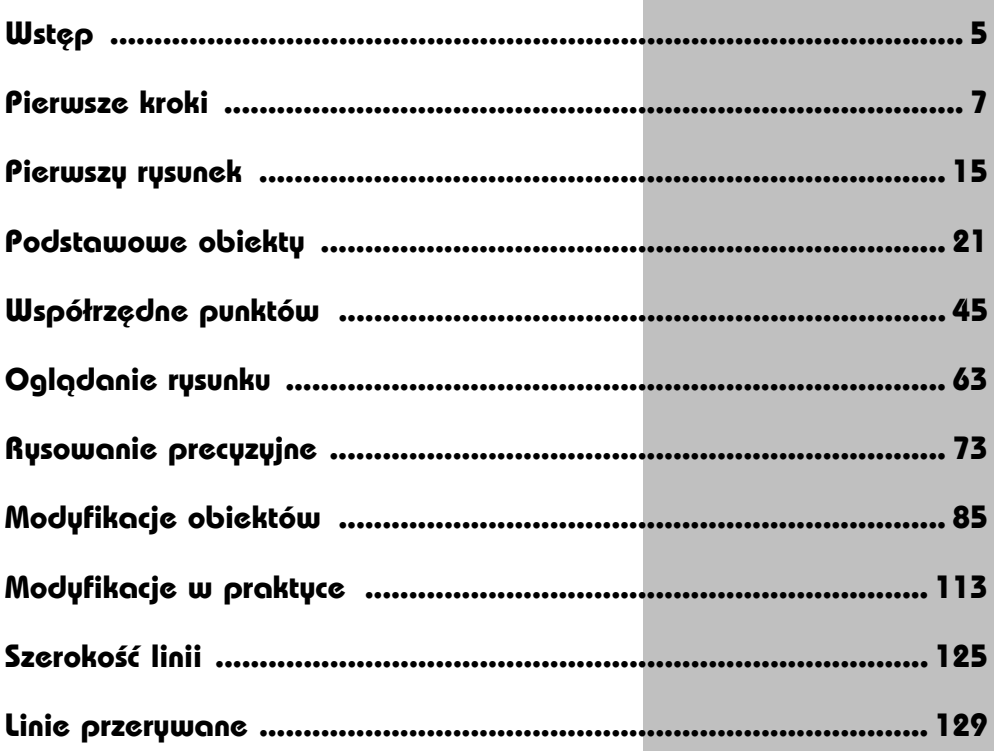

4

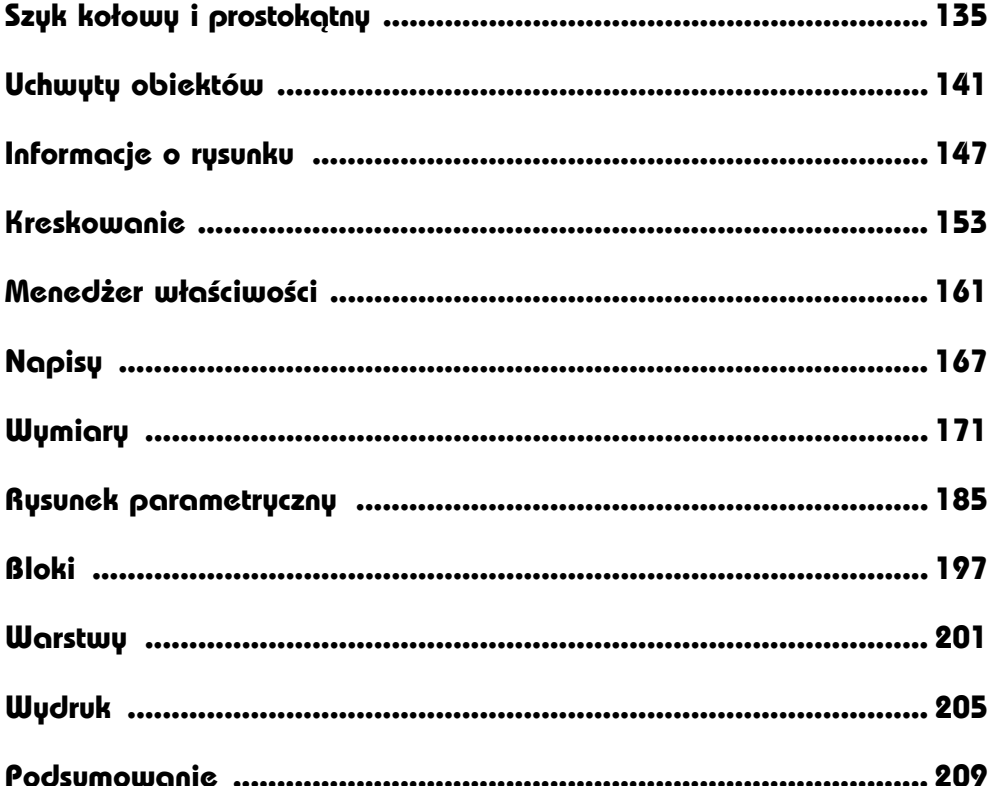

# **Wymiary**

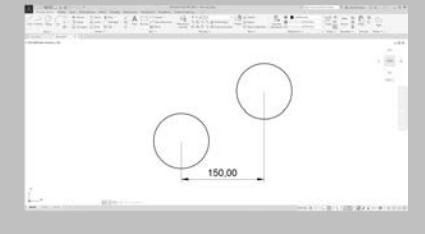

AUTOCAD UMOŻLIWIA WYKONANIE półautomatycznego wymiarowania elementów rysunku. Użytkownik wskazuje dwa punkty albo obiekt przeznaczony do wymiarowania, a AutoCAD odczytuje z rysunku wymiarowaną odległość i automatycznie umieszcza wymiar na rysunku.

Do dyspozycji użytkownika jest kilka rodzajów wymiarów: liniowe (pionowe, poziome i dopasowane), kątowe, łańcuchy wymiarowe (bazowe i szeregowe), wymiary średnic i promieni.

Istnieje również możliwość dokonania szybkiego zwymiarowania kilku obiektów "za jednym zamachem" za pomocą szybkiego wymiaru.

W celu wykonania przykładów zawartych w tym rozdziale, jeśli nie korzystasz z plików przykładowych do książki, na samym początku wykonaj polecenie ZOOM 10x. Jeżeli tego nie wykonasz, to wielkości napisów wymiarowych na rysunku będą bardzo małe.

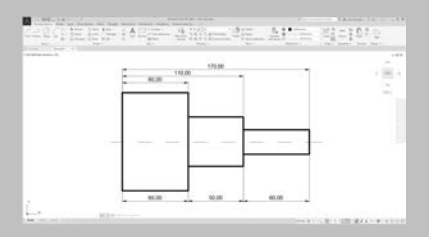

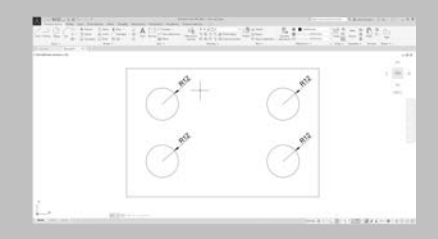

Narzędzia służące do wymiarowania znajdują się we wstążce, na karcie **Opisz**, w panelu **Wymiary**.

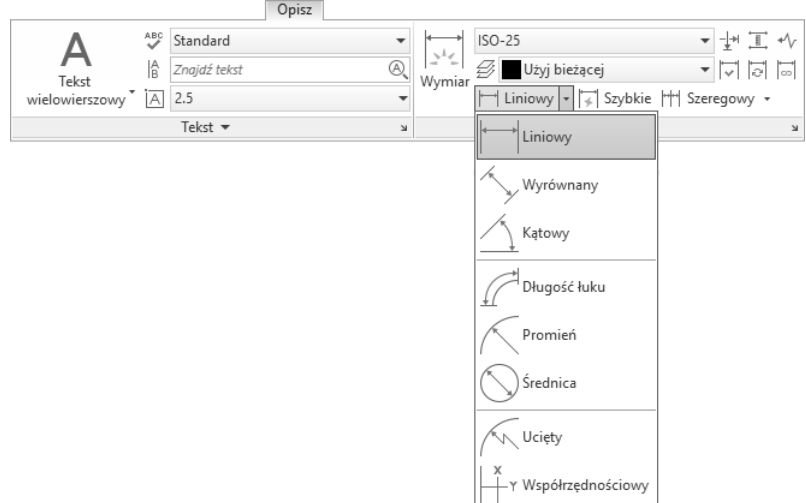

*Narzędzia służące do wymiarowania*

#### **Wymiary liniowe**

Wymiary liniowe służą do wymiarowania odcinków prostych. W zależności od orientacji wymiaru można wyróżnić następujące ich typy: pionowy, poziomy, dopasowany, obrócony. Zasady tworzenia każdego z nich są identyczne. Narysowane wymiary różnią się orientacją.

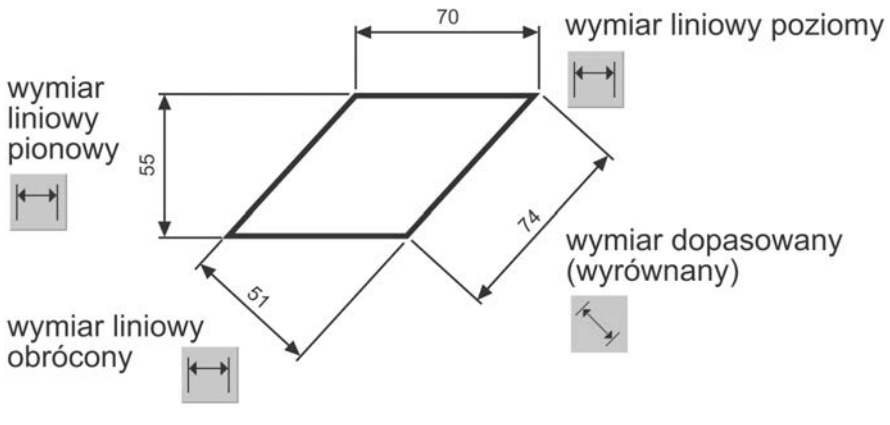

*Wymiary liniowe*

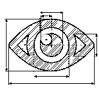

Narysuj trójkąt prostokątny o bokach długości: 30, 40, 50, a następnie zwymiaruj jego wszystkie boki.

 $\overleftrightarrow{\mathbf{C}}$ WYM1.DWG

PRZYKŁAD

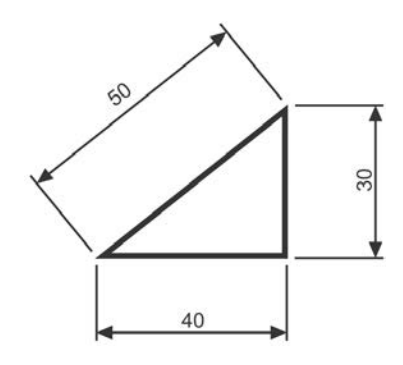

Rozpocznij od wymiaru poziomego.

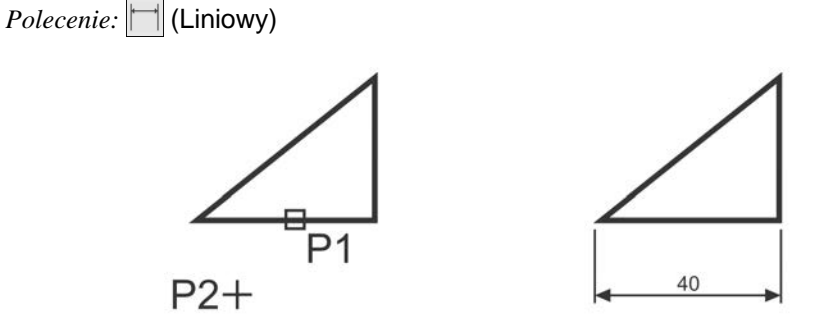

*Określ początek pierwszej pomocniczej linii wymiarowej lub <wybierz obiekt>:* **naciśnij prawy przycisk myszy** *Wybierz obiekt do wymiarowania:* **P1** *Określ położenie linii wymiarowej lub [Wtekst Tekst Kąt Poziomo pIonowo Obrócony]:* **P2**

Następnie narysuj wymiar pionowy.

*Polecenie:* | (Liniowy)

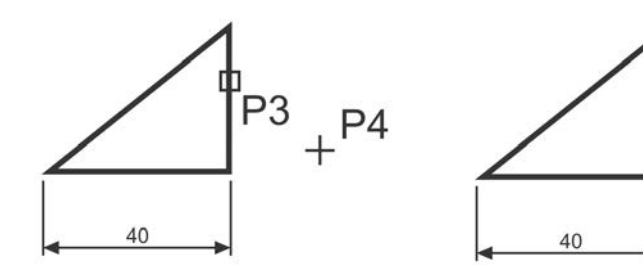

30

#### **174 AutoCAD 2021 PL. Pierwsze kroki**

*Określ początek pierwszej pomocniczej linii wymiarowej lub <wybierz obiekt>:* **naciśnij prawy przycisk myszy** *Wybierz obiekt do wymiarowania:* **P3**

*Określ położenie linii wymiarowej lub[Wtekst Tekst Kąt Poziomo pIonowo Obrócony]:* **P4**

Narysuj wymiar dopasowany (wyrównany). Zmień rodzaj tworzonego wymiaru na wyrównany. W tym celu rozwiń listę rozwijaną wymiarów znajdująca się pod ikoną narzędzia głównego i wybierz **Wyrównany**.

*Polecenie:* (Wyrównany)

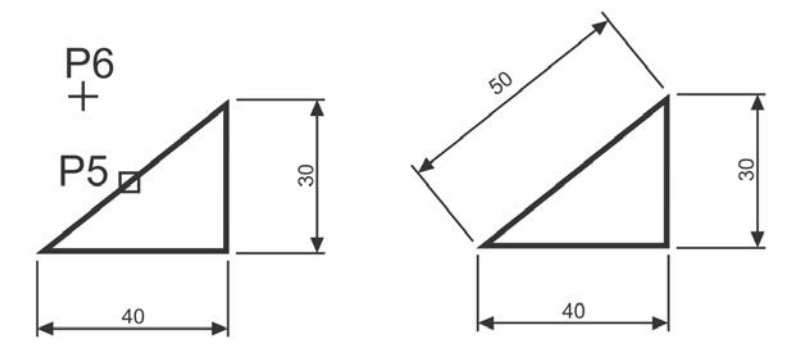

*Określ początek pierwszej pomocniczej linii wymiarowej lub <wybierz obiekt>:* **naciśnij prawy przycisk myszy** *Wybierz obiekt do wymiarowania:* **P5**

*Określ położenie linii wymiarowej lub [Wtekst Tekst Kąt]:* **P6**

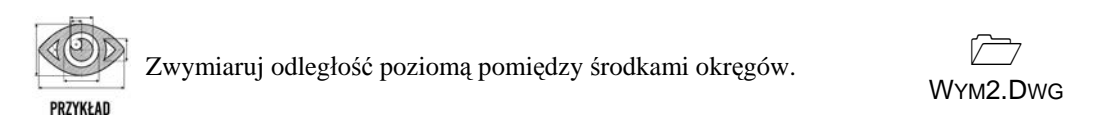

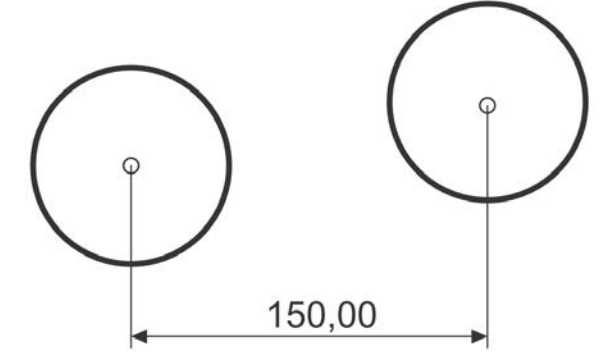

Skorzystaj z wymiaru poziomego.

*Polecenie:* (Liniowy)

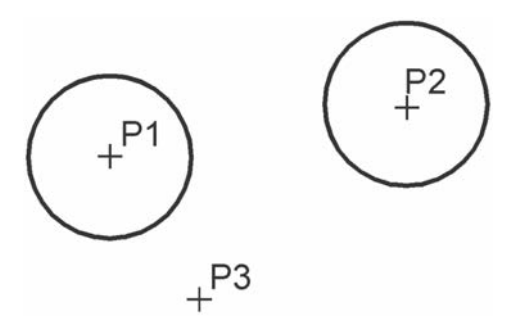

*Określ początek pierwszej pomocniczej linii wymiarowej lub <wybierz obiekt>:* **P1** *Określ początek drugiej pomocniczej linii wymiarowej:* **P2** *Określ położenie linii wymiarowej lub[Wtekst Tekst Kąt Poziomo pIonowo Obrócony]:* **P3**

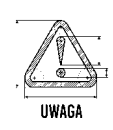

Zwróć uwagę, że w tym przykładzie wskazałeś na ekranie punkty, pomiędzy którymi został umieszczony wymiar (środki okręgów). Natomiast w przykładzie poprzednim nie wskazywałeś punktów tylko obiekt, który automatycznie wyznaczał punkty wymiarowe.

### **Łańcuchy wymiarowe**

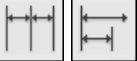

W praktyce często będziesz używał łańcuchów wymiarowych. AutoCAD umożliwia łatwe rysowanie dwóch ich rodzajów: bazowych i szeregowych.

Tworzenie łańcucha rozpoczynasz od narysowania jednego wymiaru liniowego, który wyznacza bazę dla łańcucha bazowego lub początek łańcucha szeregowego. Następnie rysujesz dalsze jego elementy.

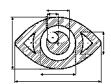

Zwymiaruj element za pomoc<sup>ą</sup> <sup>ł</sup>ańcucha bazowego i szeregowego.

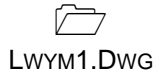

**PR7YKFAD** 

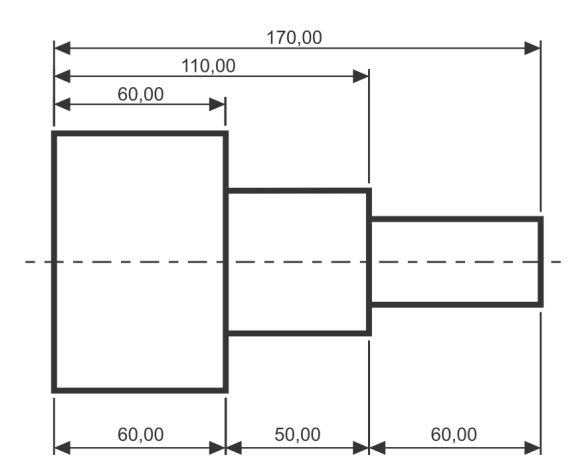

*Bazowy (na górze) i szeregowy (na dole) łańcuch wymiarowy*

Rozpocznij od narysowania wymiaru poziomego.

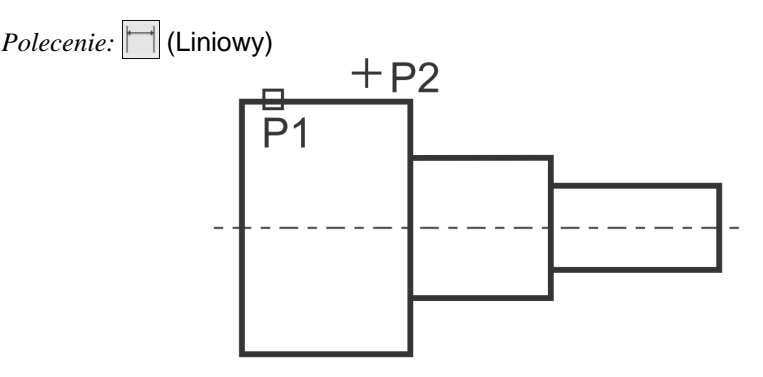

*Określ początek pierwszej pomocniczej linii wymiarowej lub <wybierz obiekt>:* **ENTER** *Wybierz obiekt do wymiarowania:* **P1** (upewnij się, że wskazałeś odcinek bliżej jego lewego końca) *Określ położenie linii wymiarowej lub[Wtekst Tekst Kąt Poziomo pIonowo Obrócony]:* **P2**

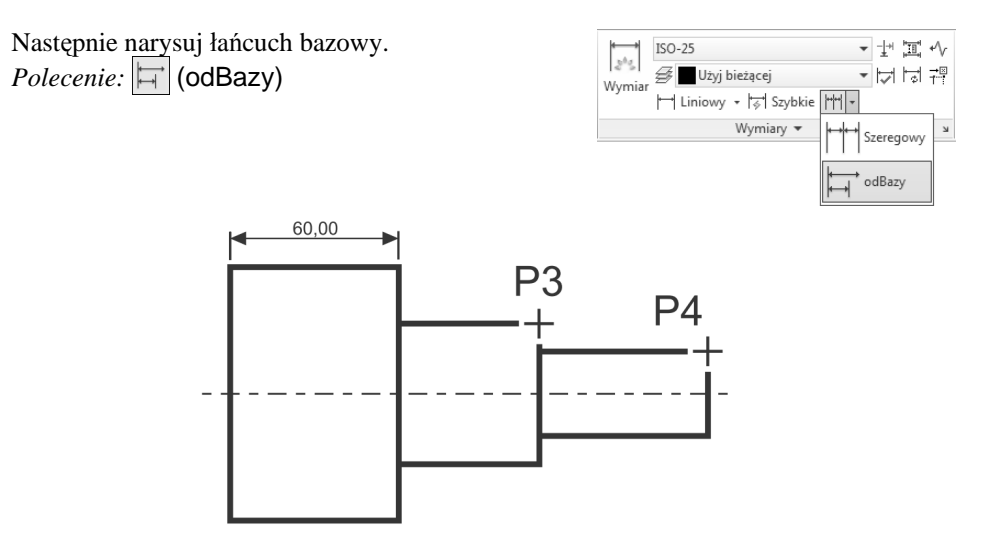

*Określ początek drugiej pomocniczej linii wymiarowej lub [Wybierz Cofaj] <Wybierz>:* **P3** *Określ początek drugiej pomocniczej linii wymiarowej lub [Wybierz Cofaj] <Wybierz>:* **P4** *Określ początek drugiej pomocniczej linii wymiarowej lub [Wybierz Cofaj] <Wybierz>:* **ENTER**

*Wybierz wymiar bazowy:* **ENTER**

Rysowanie łańcucha szeregowego rozpocznij od narysowania wymiaru poziomego. *Polecenie:* (Liniowy)

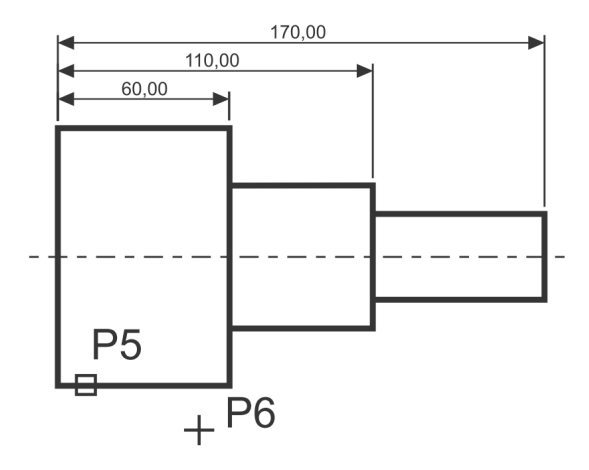

*Określ początek pierwszej pomocniczej linii wymiarowej lub <wybierz obiekt>:* **naciśnij prawy przycisk myszy**

*Wybierz obiekt do wymiarowania:* **P5**

(upewnij się, że wskazałeś odcinek bliżej jego lewego końca) *Określ położenie linii wymiarowej lub[Wtekst Tekst Kąt Poziomo pIonowo Obrócony]:* **P6**

Narysuj szeregowy łańcuch wymiarowy. *Polecenie:* ||||||| (Szeregowy)

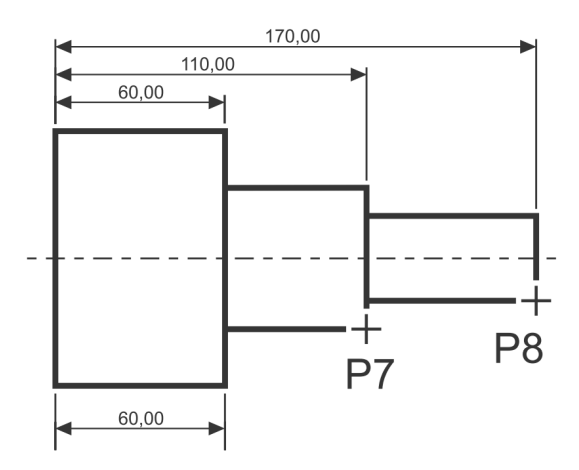

*Określ początek drugiej pomocniczej linii wymiarowej lub [Wybierz Cofaj] <Wybierz>:* **P7** *Określ początek drugiej pomocniczej linii wymiarowej lub [Wybierz Cofaj] <Wybierz>:* **P8** *Określ początek drugiej pomocniczej linii wymiarowej lub [Wybierz Cofaj] <Wybierz>:* **ENTER**

*Wybierz wymiar szeregowy:* **ENTER**

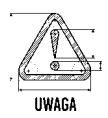

Podczas tworzenia wymiaru poziomego wybierałeś element (jeszcze przed rozpoczęciem rysowania łańcucha). Miejsce wyboru tego elementu jest istotne — jego bliższy koniec wyznacza linię bazową oraz linię początkową łańcucha wymiarowego. Jeżeli łańcuch wymiarowy będzie rozbudowywany w prawo, wskazać trzeba odcinek z lewej strony. Jeżeli natomiast będzie on rozbudowywany w lewo, trzeba wskazać odcinek z prawej strony.

#### **Wymiarowanie średnic i promieni**

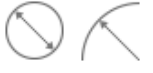

AutoCAD oferuje narzędzia służące do wymiarowania promienia oraz średnicy okręgów i łuków. Umożliwiają one również zaznaczenie środka okręgu i łuku. Wyróżniamy trzy rodzaje wymiarów promieniowych, są to: średnica, promień, znacznik środka. Ten ostatni umieszczono w panelu **Osie symetrii**.

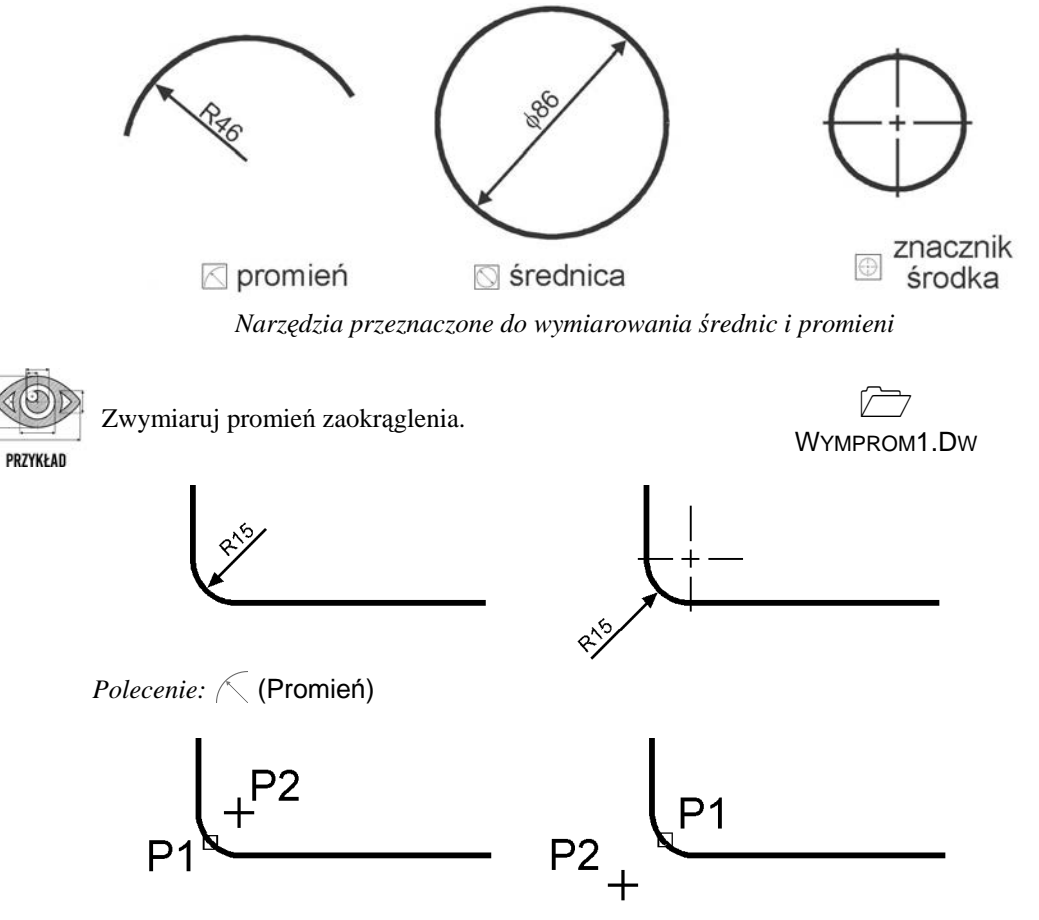

*Wybierz łuk lub okrąg:* **P1** *Określ położenie linii wymiarowej lub [Wtekst Tekst Kąt]:* **P2**

#### **Wymiarowanie kątów**

Za pomocą tej funkcji wymiarujemy kąt, który może być wyznaczony przez dwa odcinki, łuk lub trzy punkty.

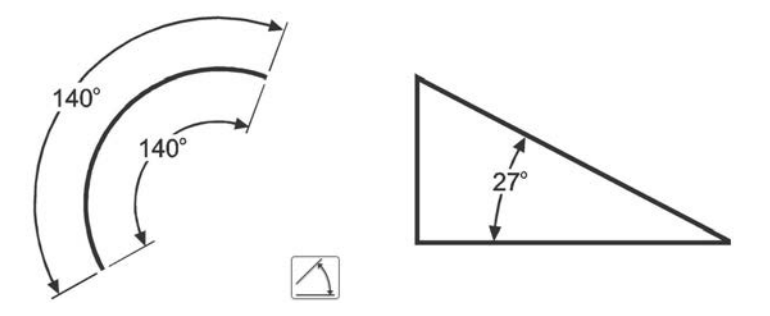

*Narzędzie przeznaczone do wymiarowania kątów*

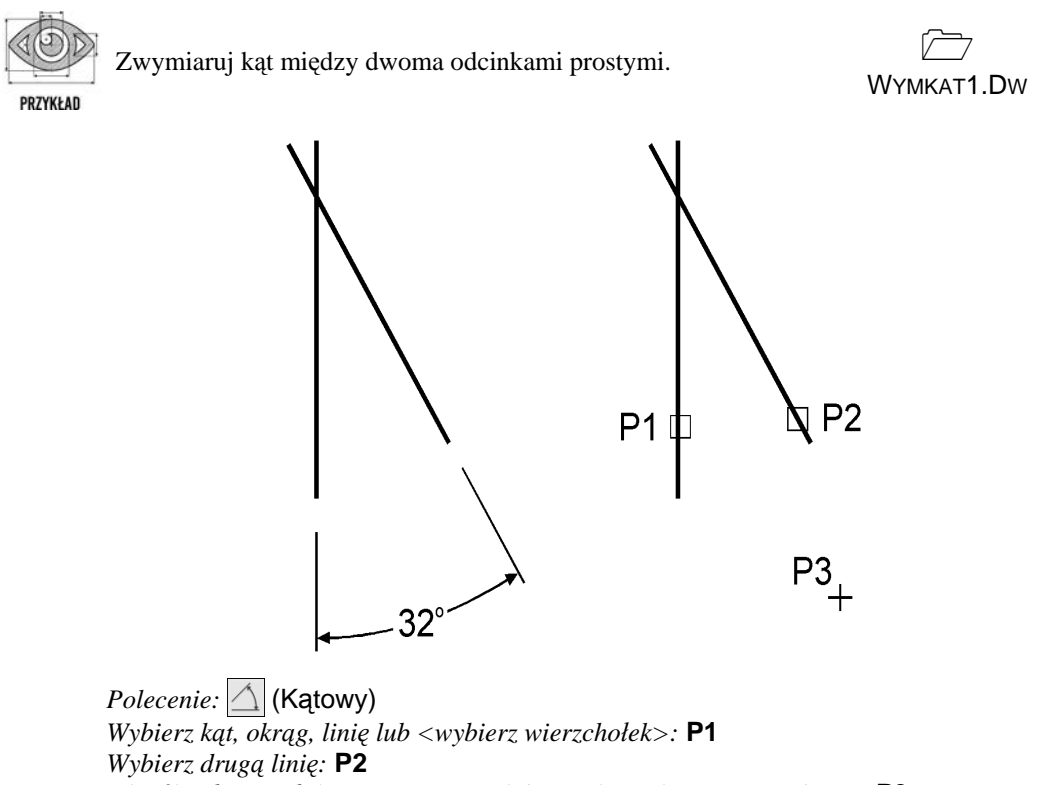

*Określ położenie łuku wymiarowego lub [Wtekst Tekst Kąt KWadrant]:* **P3**

#### **Szybki wymiar**

W AutoCAD-zie istnieje możliwość dokonania szybkiego zwymiarowania kilku obiektów "za jednym zamachem". Polecenie to znakomicie nadaje się do szybkiego tworzenia łańcuchów wymiarowych. Umożliwia również edycję utworzonych za jego pomocą wymiarów.

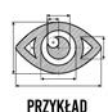

Za pomocą funkcji szybkiego wymiarowania narysuj bazowy łańcuch wymiarowy.

 $\overleftrightarrow{\mathbf{C}}$ LWYM2.DWG

 $\preccurlyeq_0$ 

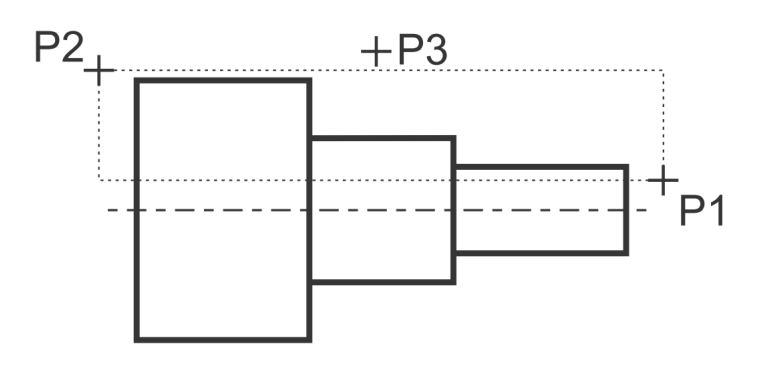

*Polecenie:* (Szybkie)

*Wybierz geometrię do wymiarowania:* **P1**

*Określ przeciwległy narożnik:* **P2**

*Wybierz geometrię do wymiarowania:* **naciśnij prawy przycisk myszy** *Określ położenie linii wymiarowej lub [Szeregowy Piętrowy odBazy Współrzędne*

*pRomień śreDnica punktOdniesienia Edycja Ustawienia] <Szeregowy>:* **b** *Określ położenie linii wymiarowej lub[Szeregowy Piętrowy odBazy Współrzędne pRomień śreDnica punktOdniesienia Edycja Ustawienia] <odBazy>:* **P3**

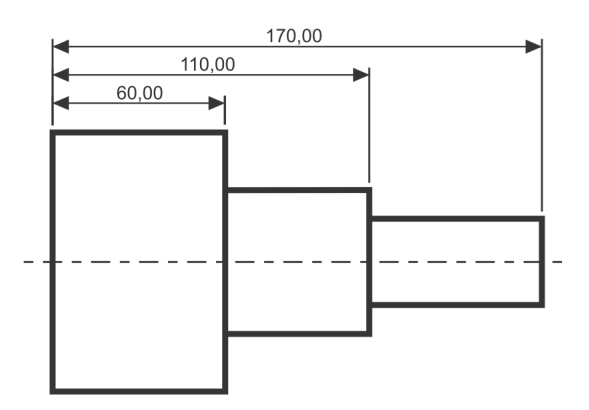

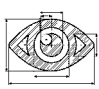

Za pomocą funkcji szybkiego wymiarowania narysuj łańcuch wymiarowy — taki jak na rysunku.

 $\overleftrightarrow{\mathbf{C}}$ 

PRZYKŁAD

LWYM3.DWG

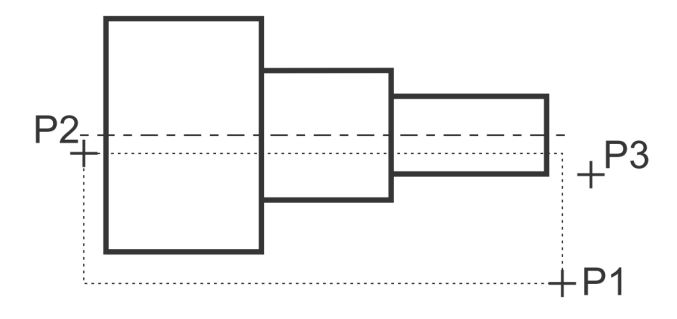

*Polecenie:* (Szybkie) *Wybierz geometrię do wymiarowania:* **P1** *Określ przeciwległy narożnik:* **P2**

*Wybierz geometrię do wymiarowania:* **naciśnij prawy przycisk myszy** *Określ położenie linii wymiarowej lub [Szeregowy Piętrowy odBazy Współrzędne pRomień śreDnica punktOdniesienia Edycja Ustawienia] <Szeregowy>:* **p** *Określ położenie linii wymiarowej lub [Szeregowy Piętrowy odBazy Współrzędne pRomień śreDnica punktOdniesienia Edycja Ustawienia] <Piętrowy>:* **P3**

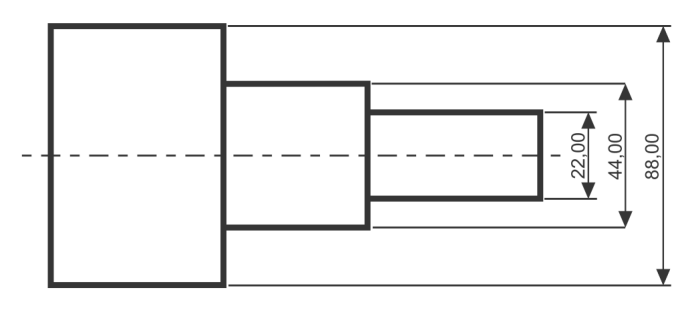

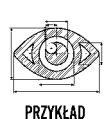

Za pomocą funkcji szybkiego wymiarowania zwymiaruj promienie czterech okręgów.

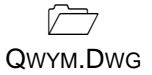

*Polecenie:* (Szybkie) *Wybierz geometrię do wymiarowania:* **wskaż 4 okręgi po kolei** *Wybierz geometrię do wymiarowania:* **naciśnij prawy przycisk myszy** *Określ położenie linii wymiarowej lub [Szeregowy Piętrowy odBazy Współrzędne pRomień śreDnica punktOdniesienia Edycja Ustawienia] <Szeregowy>:* **r** *Określ położenie linii wymiarowej lub[Szeregowy Piętrowy odBazy Współrzędne pRomień śreDnica punktOdniesienia Edycja Ustawienia] <pRomień>:* **wskaż położenie linii wymiarowej**

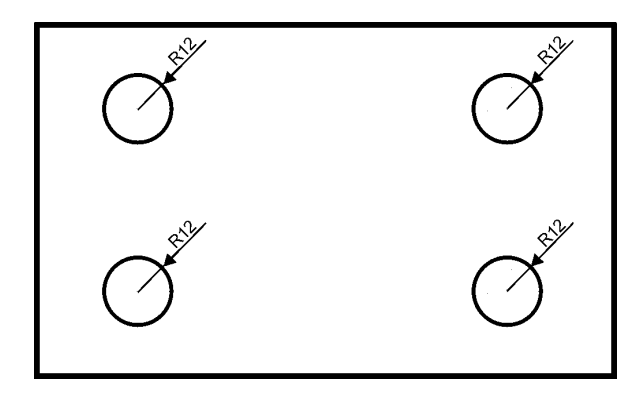

### **Wielkość wymiarów**

Istnieje możliwość zmiany wielkości rysowanych wymiarów. Wpisz z klawiatury **DIMSCALE**. W odpowiedzi na "*Podaj nową wartość DIMSCALE <1.0000>:*" podaj współczynnik skali dla nowo-rysowanych wymiarów.

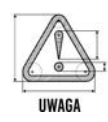

Zmiana współczynnika nie będzie dotyczyła wymiarów, które już znajdują się na rysunku. Jeśli chcesz zmienić wielkości wymiarów znajdujących się na rysunku w taki sposób, żeby odzwierciedlały bieżący współczynnik skali wymiarów, kliknij ikonę (Aktualizuj) i w odpowiedzi na komunikat "Wybierz obiekty:" wskaż na rysunku wymiary, których współczynnik skali ma zostać zaktualizowany.

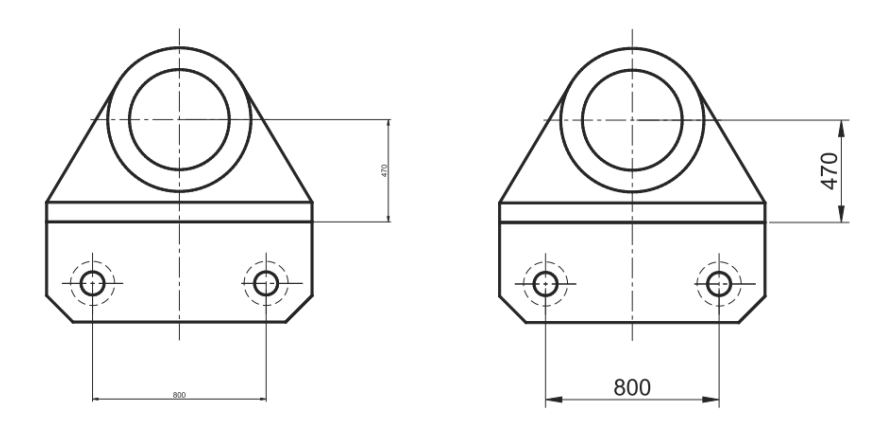

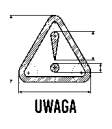

W celu modyfikacji wielkości, wyglądu i innych parametrów wymiarów posługujemy się stylami wymiarowymi (polecenie WYMSTYL).

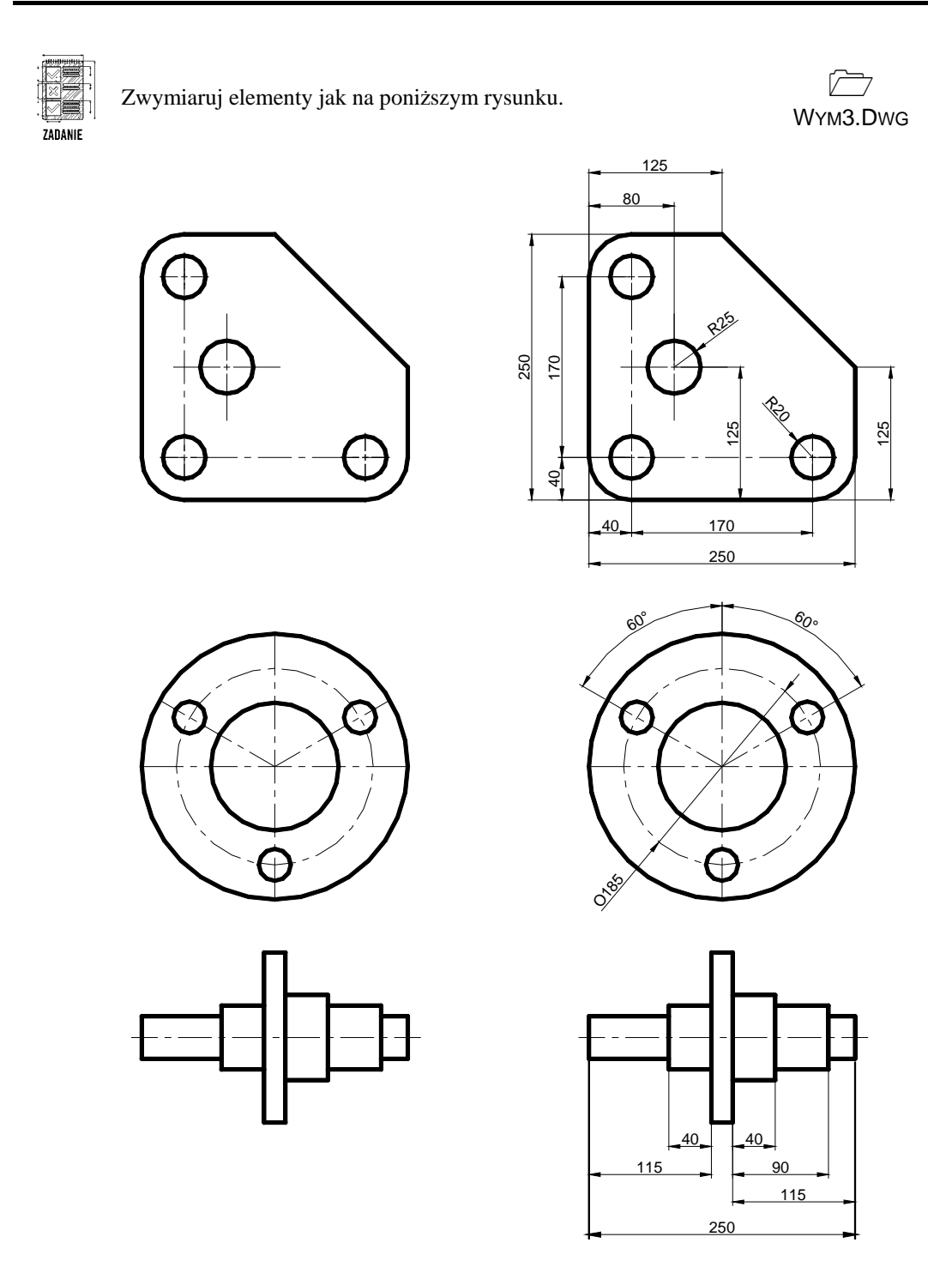

### PROGRAM PARTNERSKI GRUPY HELION -

Zmień swoją stronę WWW w działający bankomat!

1. ZAREJESTRUJ SIĘ<br>2. PREZENTUJ KSIĄŻKI

Dowiedz się więcej i dołącz już dzisiaj! http://program-partnerski.helion.pl

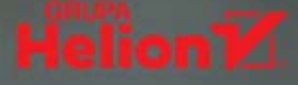

#### Pierwsze kroki w projektowaniu – tylko z AutoCAD-em!

- " Twórz, edytuj i przegladaj rysunki techniczne
- Korzystaj z obiektów, szyków i kreskowań
- · Wymiaruj, parametryzuj i drukuj projekty

AutoCAD to tak powszechnie przyjęty standard w biurach projektowych, że bez jego znajomości trudno obecnie znaleźć zatrudnienie w roli kreślarza, projektanta, architekta czy konstruktora. Niepodzielnie króluje również na uczelniach technicznych i dla wiekszości jest wrecz synonimem programu komputerowego wspomagającego projektowanie inżynierskie. Nic więc dziwnego, że AutoCAD jest dla wielu osób narzędziem pierwszego wyboru – to jego obsługi uczą się na studiach, to w nim tworzą swoje projekty zaliczeniowe i komercyjne, wreszcie to z nim wiążą swoją przyszłą karierę zawodową. Nie dzieje się tak przypadkiem: program ten jest wszechstronny, wydajny i prosty w obsłudze, a zaawansowanym użytkownikom oferuje duże możliwości automatyzacji pracy i stosowania branżowych dodatków.

Od czegoś jednak trzeba zacząć, a najlepiej zacząć od podstaw. Pierwsze kroki w świecie AutoCAD-a pomoże Ci postawić książka uznanego autora, który jak nikt inny zna tajniki wspomnianego programu i podpowie, jak uniknać błedów popełnianych na wczesnych etapach nauki. Dzieki lekturze szybko poznasz najważniejsze narzedzia rysunkowe i wydajne sposoby ich stosowania, dowiesz się, jak korzystać z obiektów, nauczysz sie właściwie używać szyków i uchwytów oraz odkryjesz narzedzia do tworzenia napisów i kreskowań. Wkrótce będziesz też wiedzieć, jak rysować precyzyjnie, parametryzować i wymiarować projekty, korzystać z bloków oraz warstw, a także przeglądać i drukować swoje dzieła. Sięgnij po książkę AutoCAD 2021 PL. Pierwsze kroki i spraw, aby program nie miał przed Tobą tajemnic!

- · Pierwszy rysunek, obiekty i współrzędne punktów
- Oglądanie rysunku, rysowanie precyzyjne i modyfikacje obiektów
- Szerokość linii i praca z liniami przerywanymi
- Szyk kołowy i prostokatny, uchwyty obiektów
- Informacje o rysunku i menedżer właściwości
- Kreskowanie, właściwości i napisy
- Wymiary i rysunek parametryczny
- Bloki, warstwy i wydruk

#### Dołącz do najlepszych – projektuj jak profesjonalista!

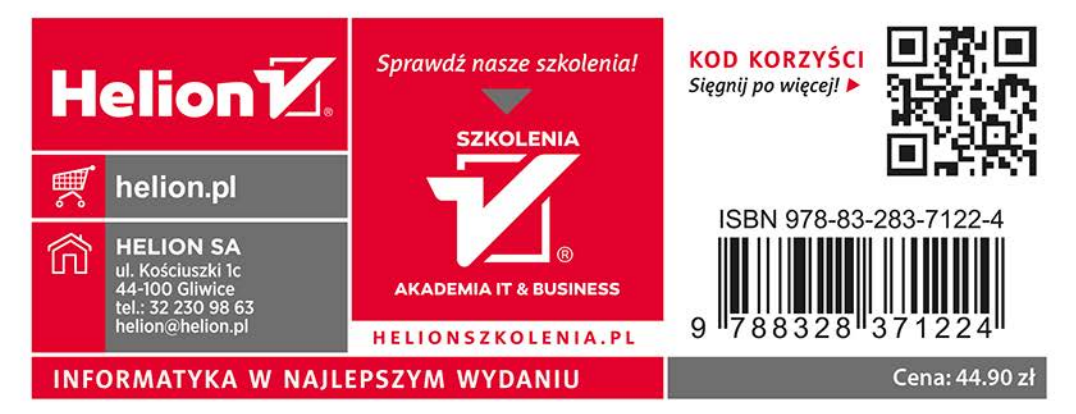